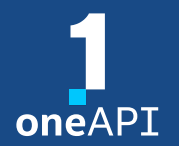

**LRZ oneAPI Workshop, 8-10 November 2022**

# Intel® DevCloud for oneAPI Overview

Klaus-Dieter Oertel

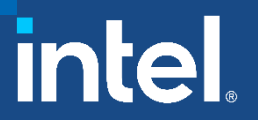

### oneAPI A core set of high-performance libraries and tools for building C++, SYCL and Python applications

*intel.* 

### **Intel® oneAPI Tools for IoT**

**BASE TOOLKIT** 

Build efficient, reliable solutions that run at network's edge

### **Intel® oneAPI Rendering Toolkit**

Create performant, high-fidelity visualization applications

### **Toolkit** powered by oneAPI

**Add-on Domain-**

specific Toolkits

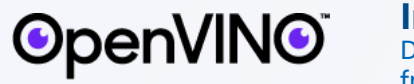

high-performing Python libraries

**Intel® oneAPI Tools for HPC**

**Intel® oneAPI AI Analytics Toolkit** Accelerate machine learning & data science pipelines with optimized DL frameworks &

Deliver fast Fortran, OpenMP & MPI

Intel<sup>®</sup> one API Base Toolkit

applications that scale

**Intel® Distribution of OpenVINO™ Toolkit**

Deploy high performance inference & applications from edge to cloud

**IOT**<br>TOOLKIT

**RENDERING**<br>TOOLKIT

 $one$ APT

 $\int$ <sub>one</sub> $API$ 

intel

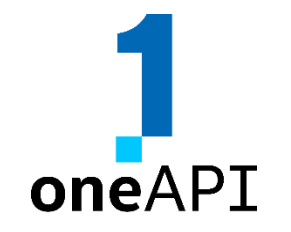

# Intel® oneAPI Toolkits

intel

 $oneAPI$ 

HPC<br>TOOLKIT

AI<br>ANALYTICS<br>TOOLKIT

A complete set of proven developer tools expanded from CPU to Accelerators

### Intel® DevCloud for oneAPI Free Access, A Fast Way to Start Coding

A development sandbox to develop, test and run workloads across a range of Intel® CPUs, GPUs, and FPGAs using Intel's oneAPI software

For customers focused on data-centric workloads on a variety of Intel® architecture

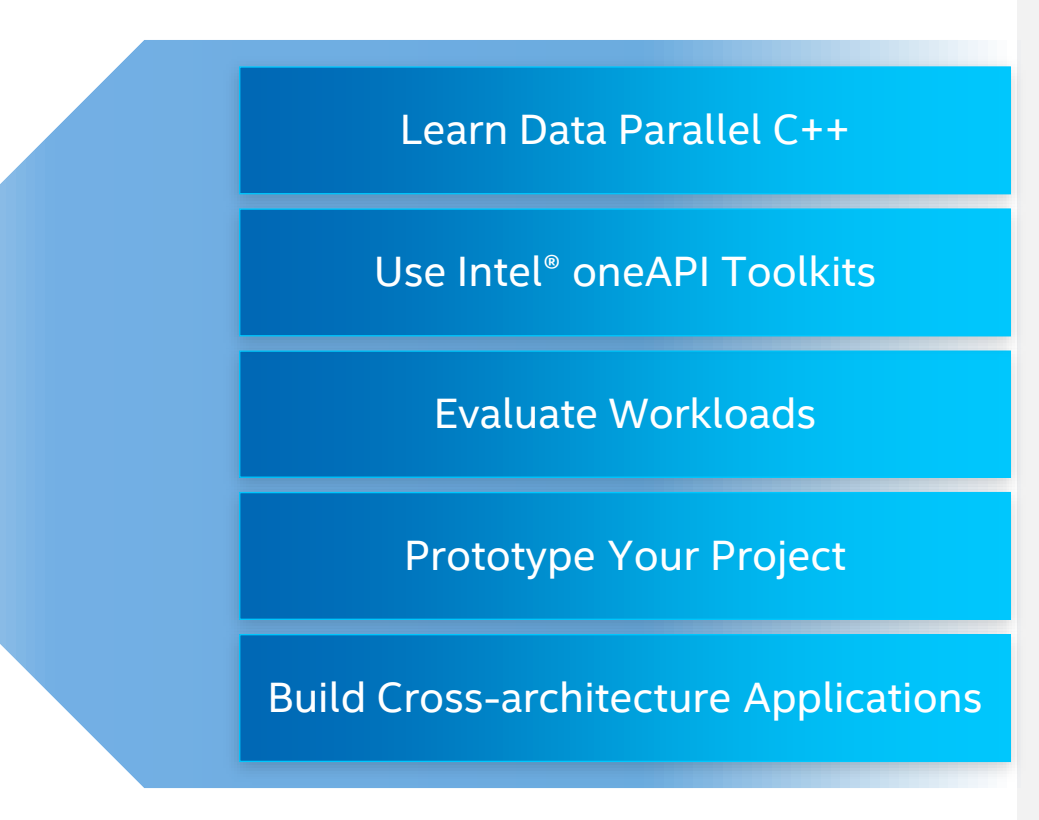

No Downloads | No Hardware Acquisition | No Installation | No Set-up & Configuration **Get Up & Running in Seconds!** 

[software.intel.com/devcloud/oneapi](http://software.intel.com/devcloud/oneapi)

### **Getting Started** Intel<sup>®</sup> DevCloud for oneAPI

Users sign up to get an account, & can get started using the DevCloud environment immediately

Learn how to use Intel® oneAPI Toolkits, compilers, performance libraries & tools

Test code & workloads on current & emerging hardware & software

- An open, standards-bases cross-architecture language (Data Parallel C++)
- Advanced libraries for expressing parallelism
- Uncompromised native high-level language performance
- Develop using oneAPI tools on the latest hardware & mix of architectures

**Developer**  $\circ$ **O** Support Search our content library Sign in  $\vee$  ( English  $\vee$ Zone Software INTEI® DEVCI NIID  $\leq$  Share A DEVELOPMENT SANDBOX **FOR DATA CENTER TO EDGE WORKLOADS** Develop, test, and run your workloads on a cluster of the latest Intel® hardware and software. With integrated Intel® optimized frameworks, tools, and libraries, you'll have everything you need for your projects. Try Out a Diverse Collection of Intel® Hardware

Expand your skills and experiment with this state-of-the-art cluster that offers capabilities such as natural language processing and time-series analysis, as well as edge acceleration hardware.

### Develop with Intel Software Tools

Jump-start your projects without having to download, configure, or install the latest compilers, performance libraries, and tools from Intel

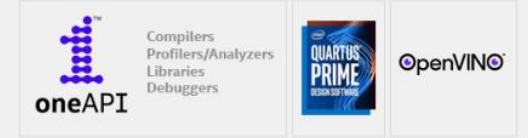

### **Included Toolkits**

- Intel® oneAPI Base Toolkit
- Intel® oneAPI HPC Toolkit
- Intel<sup>®</sup> AI Analytics Toolkit
- Intel® oneAPI Rendering Toolkit
- Intel® oneAPI DL Framework Developer Toolkit
- Intel® Distribution of OpenVINO™ Toolkit
- $\blacksquare$  + more

### **Hardware**

**CPU:** Intel® Xeon® Scalable processors **GPU:** Gen9 and Gen11 GPUs Intel® Xeon® processors with Intel® Graphics Technology/GPU

**FPGA:** Intel® Stratix® 10 FPGAs Intel® Arria® 10 FPGAs

### **Featured Tools & Libraries**

- Intel<sup>®</sup> OneAPI DPC++ Compiler & Library
- Intel® C++ & Intel® Fortran Compilers
- Intel<sup>®</sup> OneAPI Math Kernel Library
- **·** Intel<sup>®</sup> OneAPI Data Analytics Library
- **·** Intel<sup>®</sup> OneAPI DNN Library
- Intel® Distribution for Python
- Intel® VTune™ Profiler & Intel® Advisor
- Intel® FPGA Add-on for oneAPI Base Toolkit
- $\blacksquare$  + many more...

4 4

# Registration

### http://devcloud.intel.com

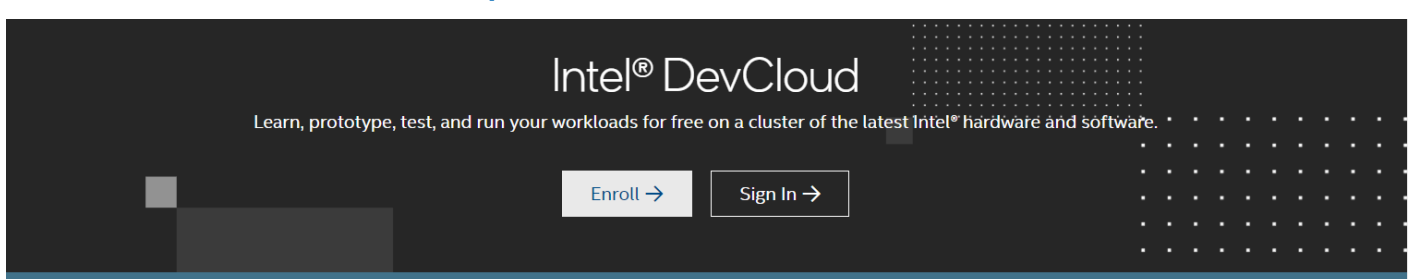

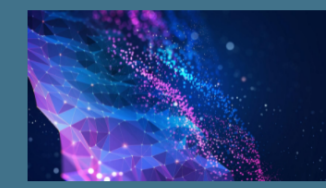

### Overview

Intel® DevCloud offers complimentary access to a wide range of Intel® architectures to help you get instant hands-on experience with Intel® software and execute your edge, AI, high-performance computing (HPC) and rendering workloads. With preinstalled Intel® optimized frameworks, tools, and libraries, you have everything you need to fasttrack your learning and project prototyping.

### Get Started with Intel® DevCloud

### **OpenVINO**

Work with Intel<sup>®</sup> Distribution of OpenVINO<sup>™</sup> Toolkit

Learn through a new suite of curated experiences, including market vertical samples, Jupyter\* Notebook tutorials and more.

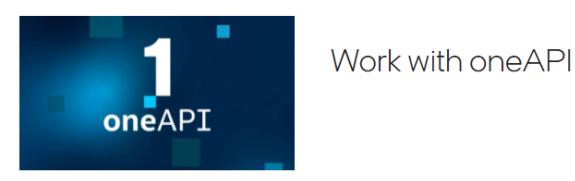

@ Deliver fast C++, Fortran, OpenMP\*, and MPI applications that scale using Intel<sup>®</sup> oneAPI HPC Toolkit.

### Create an Intel® DevCloud Account

Sign up for immediate access to the latest Intel technology without downloads or hardware setup.

#### Intel Employee? Create account here

All fields are required except any fields specifically marked as optional.

### **Basic Contact Information**

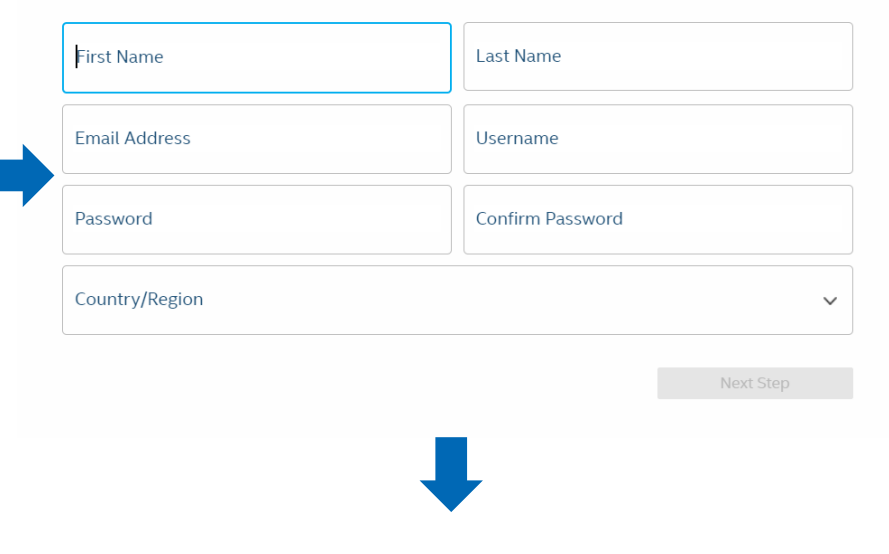

### Email with user account details

intel. 5

# Login on Web Page

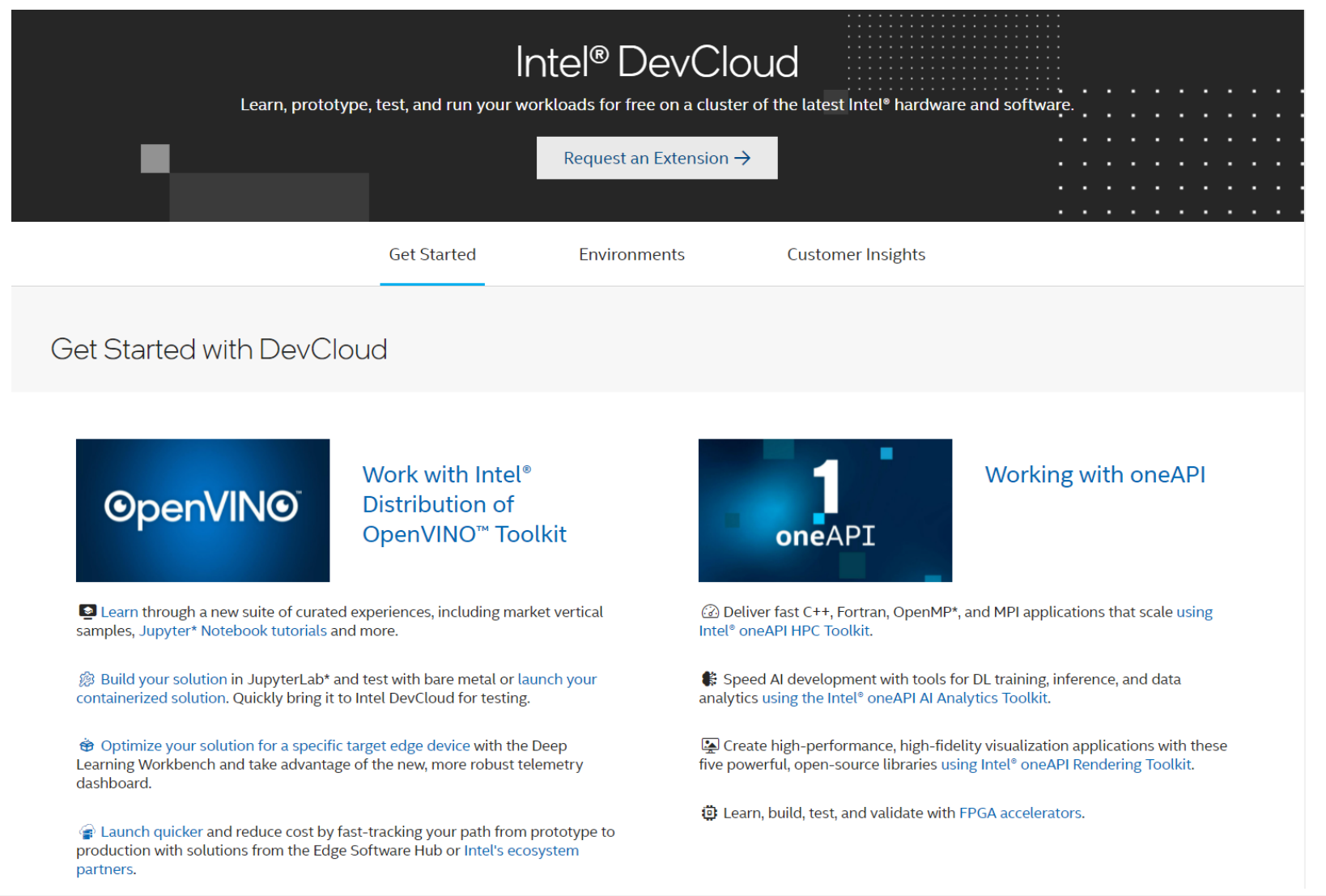

- Access is provided for 120 days
- **Extension upon request**

# **Connection Methods**

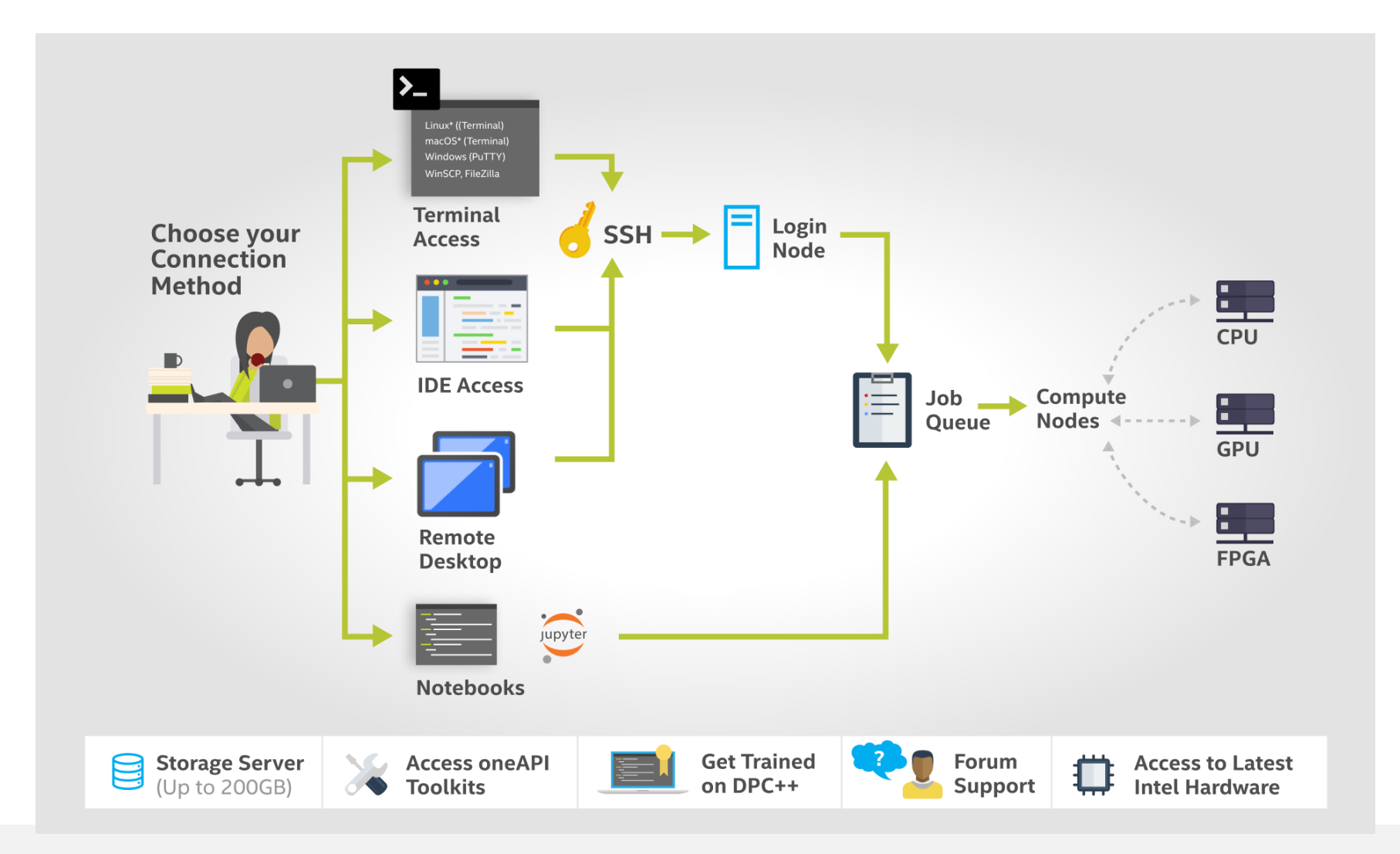

# Secure Shell (ssh) Direct Connection

#### **★ Connect to the DevCloud**

If you are running Linux or a macOS operating system you can access the cluster using the native Secure Shell (SSH) client, you will need to set up SSH tunneling as described below.

The easiest method to set up SSH connection to is by downloading and running an automated installer. The installer will add SSH

configuration entries to ~/.ssh/config and create a private SSH key file inside ~/.ssh. This method works best if you have only

#### **Download & Configure Third Party Dependencies**

**Connect with Cygwin** 

**Connect with VSCode** 

▼ How to use the DevCloud

**Connect with** Linux/macOS SSH

1. Download and save the automatic installer script customized for your account u115975:

### Download setup-devcloud-access-115975.txt

2. Execute this script in a terminal (you may need to adjust the command according to your download location and the downloaded file name):

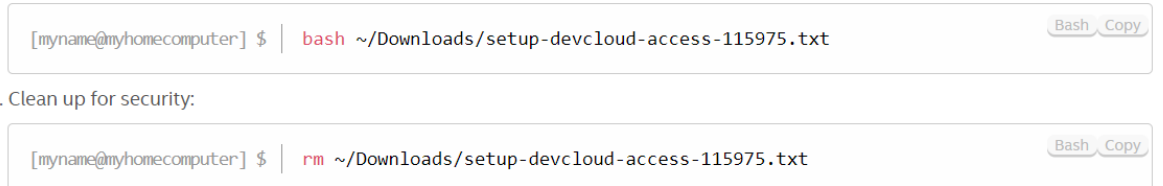

#### **Option 2: Manual Configuration**

**Option 1: Automated Configuration** 

one account.

 $\overline{3}$ 

Alternatively, if you do not want a script to modify your SSH configuration, you can proceed with manual installation instructions below.

#### **Direct SSH Connection**

1. Download and save the SSH access key for Linux/macOS to the folder ~/Downloads/ on your computer

#### SSH key for Linux/macOS/Cygwin

2. Create the directory ~/. ssh, unless it already exists and move the private SSH key into permanent storage in ~/. ssh:

- **Connect with ssh**  $\mathcal{C}^{\mathcal{A}}$
- SSH key is provided by  $\blacksquare$ the DevCloud
- Script available to adapt  $\mathcal{L}_{\mathcal{A}}$ \$HOME/.ssh/config

# Get Started (ssh)

### https://devcloud.intel.com/oneapi/get\_started/baseToolkitSamples

### Connect to DevCloud V

Connect to the DevCloud using SSH Clients.

Hello World! Get Started by running a simple sample on DevCloud.  $\sim$ 

Use this simple sample to confirm that you are connected to oneAPI DevCloud

### 2.1. CPU/GPU Vector-Add sample walkthrough

1. Connect to the DevCloud.

 $2.1$ 

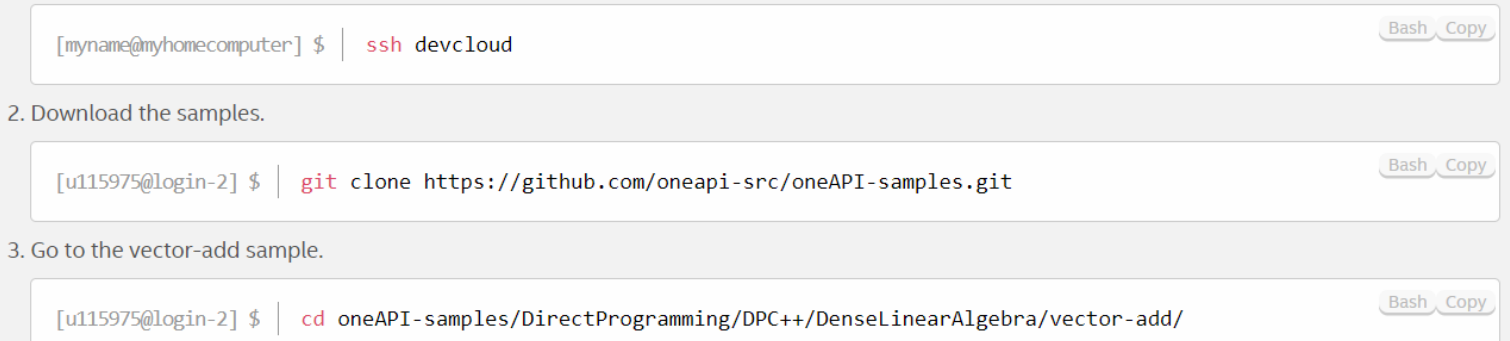

# **PBS Batch System**

- **DevCloud uses the PBS Batch System for node access**
- **Interactive jobs are possible (6 hours default)**
- <https://devcloud.intel.com/oneapi/documentation/job-submission>

How to submit a batch job

[u115975@login-2] \$ qsub -1 nodes=1:gpu:ppn=2 -d . job.sh

Note: -1 nodes=1: gpu: ppn=2 (lower case L) is used to assign one full GPU node to the job. Note: The -d . is used to configure the current folder as the working directory for the task. Note: job.sh is the script that gets executed on the compute node.

How to request interactive mode

 $\lceil u115975@login-2 \rceil$  \$ qsub -I -1 nodes=1:gpu:ppn=2 -d.

Note: -I (upper case i) is the argument used to request an interactive session.

# **Basic PBS Queries**

### **Query available nodes**

```
> pbsnodes | grep '^s' | sort
s001-n001
…
```

```
s042-n009
```
### ▪ Check node characteristics

```
> pbsnodes | grep properties | sort -u
     properties = core,tgl,i9-11900kb,ram32gb,netgbe,gpu,gen11
    properties = xeon,cfl,e-2176g,ram64gb,net1gbe,gpu,gen9
     properties = xeon,clx,ram192gb,net1gbe,batch,extended,fpga,stratix10,fpga_runtime
     properties = xeon,icx,gold6348,ramgb,netgbe,jupyter,batch
     properties = xeon,icx,plat8358,ram256gb,net1gbe,batch
     properties = xeon,icx,plat8380,ram2tb,net1gbe,batch
     properties = xeon,skl,gold6128,ram192gb,net1gbe,fpga_runtime,fpga,arria10
     properties = xeon,skl,gold6128,ram192gb,net1gbe,jupyter,batch
     properties = xeon,skl,gold6128,ram192gb,net1gbe,jupyter,batch,fpga_compile
     properties = xeon,skl,ram384gb,net1gbe,renderkit
```
# **Basic PBS Queries - NDA Access**

**Example 20 Ferry Acquire NDA access for DevCloud account by mail request to Intel** 

### **• Query available nodes**

```
> export PBS_DEFAULT=v-qsvr-nda
> pbsnodes | grep '^s' | sort
S001-n136
…
```

```
s101-n001
```
### **Example 2** Check node characteristics

```
> pbsnodes | grep properties | sort -u
     properties = core,cfl,i9-10920x,ram32gb,net1gbe,batch,xe_hp,gpu,quad_gpu
    properties = core,icx,gold6336y,ram128gb,net1gbe,batch,gpu,single_gpu
     properties = core,icx,plat8380,ram2048gb,net1gbe,batch
    properties = xeon,cnl,e-2146g,ram64gb,net1gbe,experimental,fpga,arria10
     properties = xeon,icx,gold6336y,ram128gb,net1gbe,batch,ats,gpu,dual_gpu
    properties = xeon,icx,gold6336y,ram128gb,net1gbe,batch,ats,gpu,single_gpu
     …
```
**properties = xeon,spr,ram1024gb,netgbe,nda,dnp50,gpu,quad\_gpu**

# **Basic one API Queries**

### ▪ oneAPI environment on node

```
> source /opt/intel/oneapi/setvars.sh
```

```
> which dpcpp icx sycl-ls
```

```
/glob/development-tools/versions/oneapi/2022.3/oneapi/compiler/2022.2.0/linux/bin/dpcpp
/glob/development-tools/versions/oneapi/2022.3/oneapi/compiler/2022.2.0/linux/bin/icx
/glob/development-tools/versions/oneapi/2022.3/oneapi/compiler/2022.2.0/linux/bin/sycl-ls
```
### **E** Check GPU characteristics

```
> sycl-ls --verbose
...
Platform [#4]:
   Version : 1.3
   Devices : 1
       Device [#0]:
       Type : gpu
       Version : 1.3
       Name : Intel(R) UHD Graphics [0x9a60]Vendor : Intel(R) Corporation
       Driver : 1.3.23405
```
# **Code Samples**

### OpenMP offload

### $\blacksquare$  DPC++

#### MandelbrotOMP sample

This sample demonstrates how to accelerate program performance with SIMD and parallelization using OpenMP\*, in the context of calculating the Mandelbrot set.

#### View code on GitHub\*

#### The openmp reduction code sample is a simple program

openMP Reduction Sample

that calculates pi. This program is implemented using C++ and openMP for Intel CPU and accelerators.

#### View code on GitHub\*

#### **ISO3DFD Open MP Offload Sample**

The ISO3DFD sample refers to Three-Dimensional Finite-Difference Wave Propagation in Isotropic Media. It is a three-dimensional stencil to simulate a wave propagating in a 3D isotropic medium and shows some of the more common challenges and techniques when targeting OMP Offload devices (GPU) in more complex applications to achieve good performance.

#### View code on GitHub\*

### Direct Programming/DPC++

#### **Vector-Add**

This simple vector-add program in Data Parallel C++ (DPC++) supports FPGAs, GPUs, and CPUs.

#### View code on GitHub\*

#### **Mandelbrot Sample**

Mandelbrot is an infinitely complex fractal patterning that is derived from a simple formula. It demonstrates using DPC++ for offloading computations to a GPU (or other devices) and shows how processing time can be optimized and improved with parallelism.

View code on GitHub\*

#### **Complex Multiplication Sample**

Complex multiplication is a program that multiplies two large vectors of Complex numbers in parallel and verifies the results. It also implements a custom device selector to target a specific vendor device. This program is implemented using C++ and DPC++ language for Intel CPU and accelerators. The Complex class is a custom class, and this program shows how we can use custom types of classes in a DPC++ program.

#### **Sepia Filter**

A program that converts an image to sepia tone.

View code on GitHub\*

# Connection with Jupyter\* Notebook

**JupyterLab\*** 

### Connect with Jupyter\* Lab

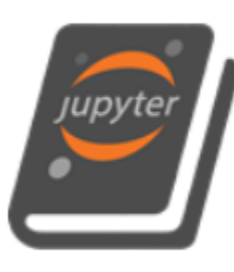

### **Connect with Jupyter\* Notebook**

Use Jupyter Notebook to learn about how oneAPI can solve the challenges of programming in a heterogeneous world and understand the Data Parallel C++ (DPC++) language and programming model.

### Launch JupyterLab\*

### JupyterLabs\* for Al

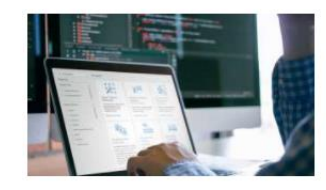

Al Sample Applications

Find sample applications for your specific market needs with examples of how to optimize, tune, and accelerate your applications.

**Learn More** 

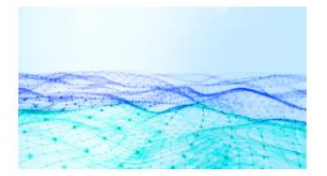

**Connect and Create** 

Develop your own machine learning solutions using Jupyter\* Notebooks or a containerized launch environment. Benchmark your code and optimize it for Intel<sup>®</sup> hardware.

**Connect to JupyterLab Connect to Container Playground** 

# Basic Training Modules in JupyterLab\*

### Intitity://devcloud.intel.com/oneapi/get started/baseTrainingModules

Learn the Essentials of Data Parallel C++

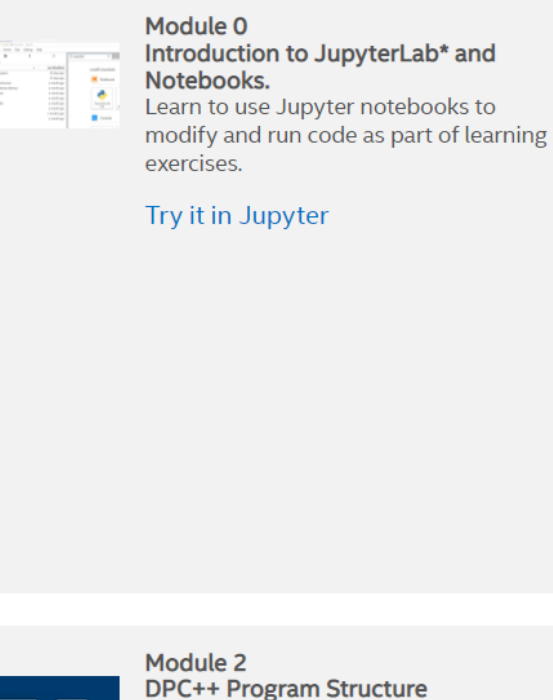

 $\frac{1}{\text{Cov}(\mathbf{r})} \sum_{i=1}^{n} \frac{1}{\text{Cov}(\mathbf{r})}$ 

• Articulate the SYCL\* fundamental classes.

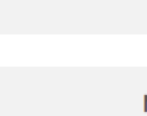

### Module 3 **DPC++ Unified Shared Memory**

• Use new DPC++ features like Unified Shared Memory (USM) to

### • Articulate how oneAPI can help to solve the challenges of programming in a heterogeneous world.

- . Use oneAPI solutions to enable your workflows.
- Understand the DPC++ language and programming model.
- Become familiar with using Jupyter notebooks for training throughout the course.

### Try it in Jupyter

Module 1

Introduction to DPC++

# oneAPI Essentials in JupyterLab\*

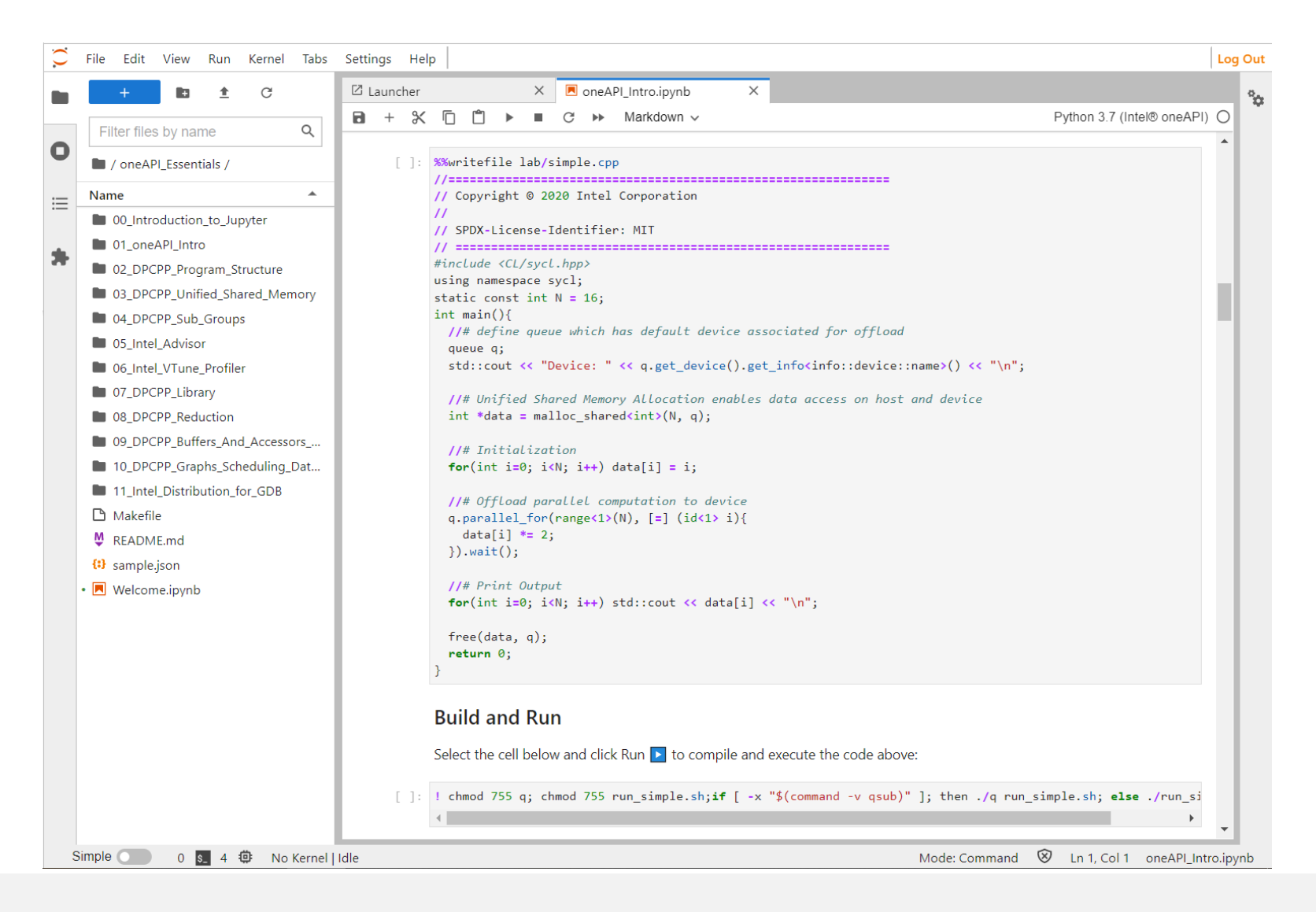

# Connection with Visual Studio Code\*

### ▲ Connect to the DevCloud

### **Download & Configure Third Party Dependencies**

### **Connect with Cygwin**

**Connect with VSCode** 

Using the Code Sample Browser for Intel® oneAPI Toolkit **Extension on DevCloud** 

Connect with Linux/macOS SSH

▼ How to use the DevCloud

### Connect to DevCloud with Visual Studio Code

NOTE: Windows users must first download and install Cygwin before proceeding. Once it has been installed, return to this page to configure your connection.

Requirements:

- Windows users install Cygwin from the installation page
- VS Code
- VS Code SSH extension
- VS Code DevCloud Connector extension

### **Cygwin Installation**

The Cygwin\* environment offers a convenient way of connecting to the Intel® DevCloud from a local machine running Windows\*, whether you have a direct connection or find yourself behind a proxy. If you already have Cygwin installed, please skip to the SSH connection instructions.

NOTE: Your Cygwin installation requires the openssh (ssh), nc and nano packages.

The following instructions will help you install a minimal version of Cygwin for accessing Intel DevCloud. For your convenience we're providing a simple script that automates the installation of Cygwin.

Download install\_cygwin.bat from the installation page. It can be run from anywhere on your disk, either by executing it from the terminal or by double clicking on it.

The script uses curl to download the Cygwin setup file. When asked to provide proxy details, you can do so by entering proxy:port when asked, or by simply hitting enter to continue without a proxy.

The default installation path is c:\cygwin64. The script will prompt you to change this if you wish to install elsewhere.

Several Cygwin packages are downloaded during the installation. The script is configured to use mirrors.kernel.org as the default download site. A full list of Cygwin mirror sites can be found on the Cygwin homepage https://www.cygwin.com/.

## Notices & Disclaimers

### Texas Advanced Computing Center (TACC) Frontera references

Article: *[HPCWire: Visualization & Filesystem Use Cases Show Value of Large Memory Fat Notes on Frontera](https://www.hpcwire.com/2021/02/02/visualization-and-fs-use-cases-show-value-of-large-memory-fat-nodes-on-frontera/)*. [www.intel.com/content/dam/support/us/en/documents/memory-and-storage/data-center-persistent-mem/Intel-Optane-DC-Persistent-Memory-Quick-Start-Guide.pdf](http://www.intel.com/content/dam/support/us/en/documents/memory-and-storage/data-center-persistent-mem/Intel-Optane-DC-Persistent-Memory-Quick-Start-Guide.pdf) [software.intel.com/content/www/us/en/develop/articles/introduction-to-programming-with-persistent-memory-from-intel.html](https://software.intel.com/content/www/us/en/develop/articles/introduction-to-programming-with-persistent-memory-from-intel.html) [wreda.github.io/papers/assise-osdi20.pdf](https://wreda.github.io/papers/assise-osdi20.pdf)

Performance varies by use, configuration and other factors. Learn more at [www.Intel.com/PerformanceIndex.](http://www.intel.com/PerformanceIndex)

Performance results are based on testing as of dates shown in configurations and may not reflect all publicly available updates. See backup for configuration details. No product or component can be absolutely secure.

Your costs and results may vary.

Intel technologies may require enabled hardware, software or service activation.

Intel does not control or audit third-party data. You should consult other sources to evaluate accuracy.

© Intel Corporation. Intel, the Intel logo, and other Intel marks are trademarks of Intel Corporation or its subsidiaries. Other names and brands may be claimed as the property of others.

#